## **16.7. Поводок**

Эскиз поводка (Povodok), трехмерную твердотельную модель которого предстоит создать, представлен на рис. 16.121.

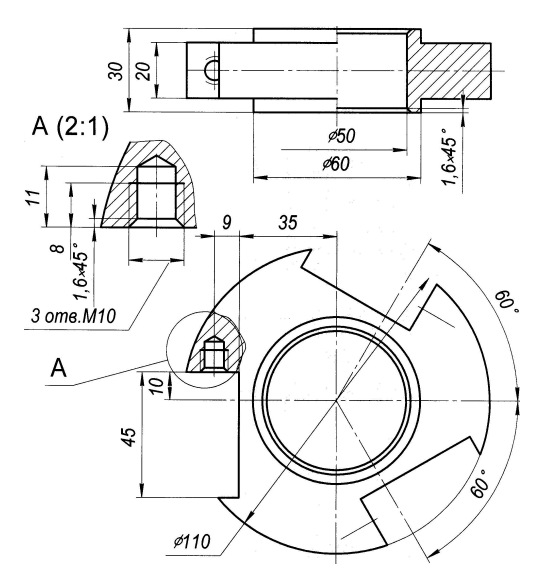

**Рис. 16.121.** Эскиз поводка

- 1. Как обычно, начальные действия по формированию новой модели соответствуют п. 1–6 раздела 16.1.1. После этого базовый элемент создается операцией вращения **в замкнутого контура на 360° вокруг предварительно нарисованной** геометрической оси, совпадающей с плоскостью Right. Эскиз контура строится в плоскости Front, на которой вначале проводят две вспомогательные оси  $(\cdot)$ , совпадающие с базовыми плоскостями Right и Top, а затем относительно горизонтальной оси формируют два смежных прямоугольника  $(\Box \cdot)$ , у которых удаляется общий сегмент ( $\mathcal{F}$ ). После задания требуемых размерных параметров сечения (рис. 16.122, *а*), используя кнопку **,** средства выделения всех размеров и механизм их коллективной корректировки  $\overline{\mathcal{F}}$ , выходят из режима создания эскиза **/**, а затем и из операции вращения **/** (рис. 16.122, 6).
- 2. Вырез формируется операцией вытянуть  $\varphi$  с удалением материала  $\varphi$ . Эскиз первоначального сечения выреза формируется в плоскости Top в виде прямоугольника  $\Box$ , границы которого выходят за внешний контур базового элемента. После активизации кнопки **к** скорректируйте размерные параметры контура (см. рис. 16.121) путем выбора соответствующих размеров двойным щелчком левой кнопки мыши на размерном числе, а затем завершите создание сечения  $\sqrt{\cdot}$ В меню операции установите опции выдавливания в обе стороны  $\overline{P}$  на глубину не менее высоты поводка (20 мм) с удалением материала  $\mathcal{L}$  и, убедившись в правильности формирования очередного элемента , завершите операцию выреза (рис. 16.123, *а*).

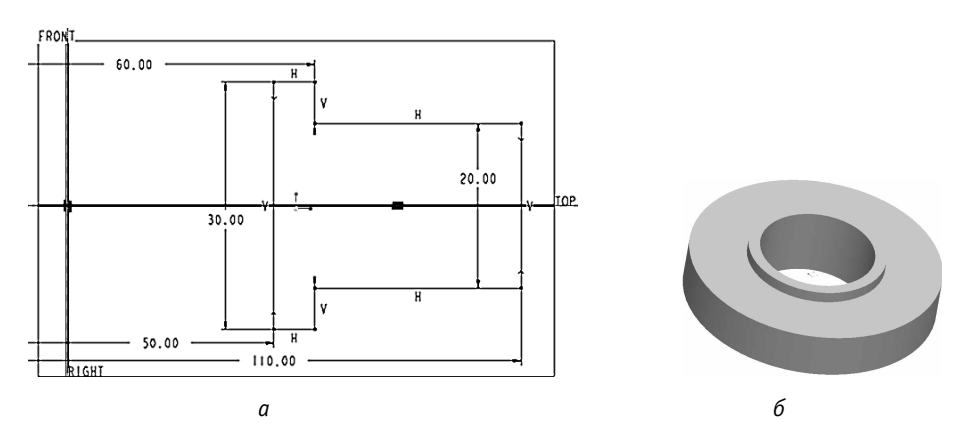

**Рис. 16.122.** Модель базового элемента поводка: *а* — эскиз; *б* — модель

3. Для формирования других вырезов необходимо выбрать в дереве элемент, соответствующий первому вырезу (Вытягивание 1), и в вертикальном меню операций нажать кнопку Массив . В панели операции следует заменить тип массива с Размер на Ось, так как предполагается формировать не прямоугольный, а круговой массив вырезов, выбрать ось на изображении модели, задать три элемента в массиве и угол 120° между этими элементами (рис. 16.123, *б* ) и завершить операцию, нажав кнопку (рис. 16.123, *в*).

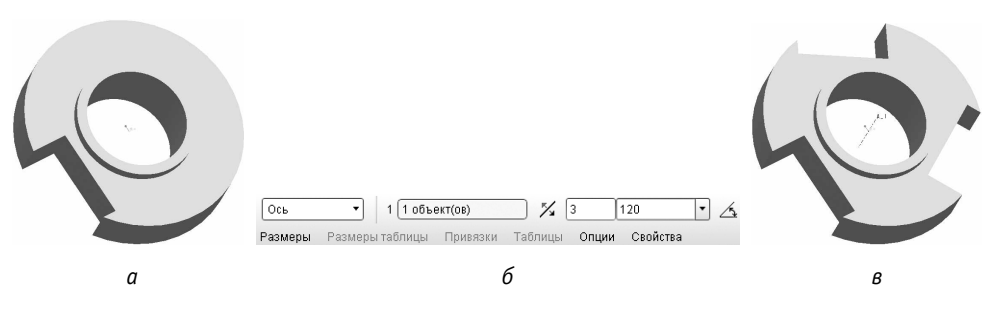

**Рис. 16.123.** Формирование элементов выреза в поводке: *а* — первый вырез; *б* — параметры в панели операции; *в* — поводок с тремя вырезами

4. Создание резьбового отверстия выполняется операцией Отверстие  $\mathcal{U}$  и выбором в открывшемся меню текущей операции (рис. 16.124, *а*) кнопки формирования стандартного отверстия с резьбой . При этом меню текущей операции меняет свой вид (рис. 16.124, *б* ) и в нем можно задать требуемые величину резьбы по стандарту ISO М10×1,5, глубину отверстия 11 мм и добавить зенковку (кнопка  $|Y|$ ). При этом можно посмотреть форму отверстия, выбрав вкладку Форма (рис. 16.124, *в*), затем разместить отверстие (рис. 16.124, *г*, *д*) и завершить операцию, нажав кнопку (рис. 16.125, *а*).

На модели резьба не отображается, а только подразумевается. Однако на чертеже она будет прорисована.

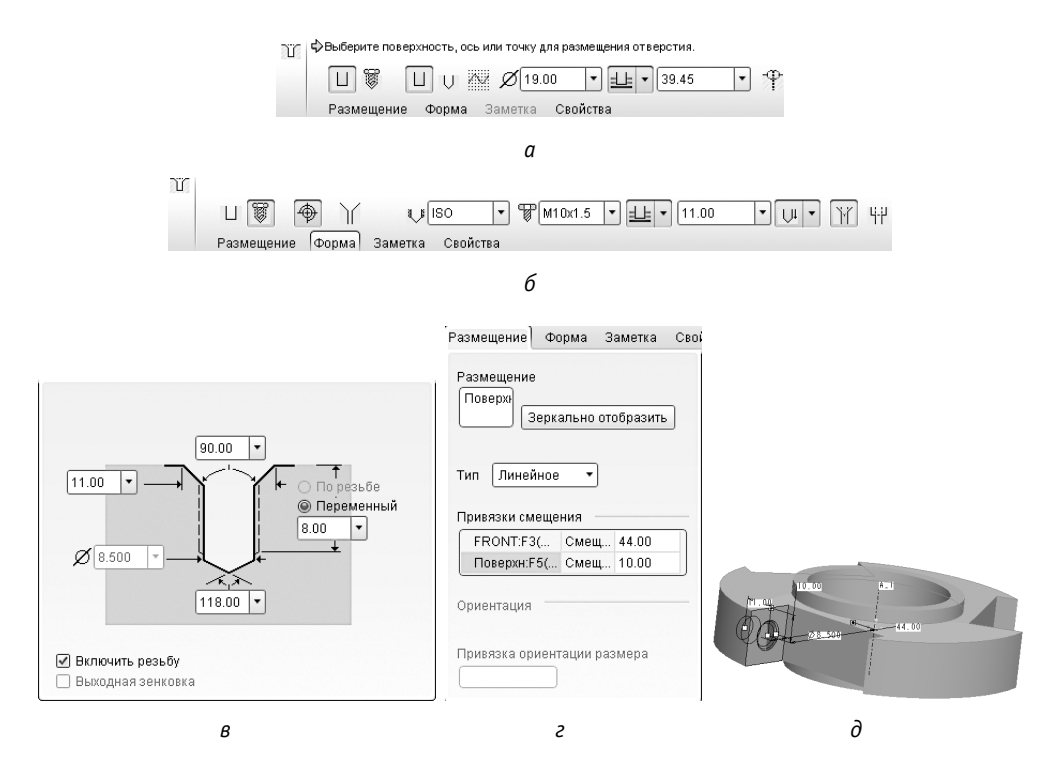

**Рис. 16.124.** Этапы создания резьбового отверстия: *а* — панель операции отверстия; *б* — панель операции резьбовое отверстие; *в* — окно формы; *г* — окно задания привязки; *д* — фантом отверстия

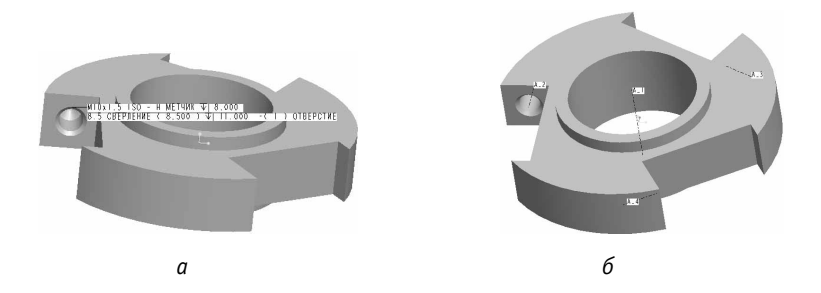

**Рис. 16.125.** Модель поводка: *а* — с одним отверстием; *б* — с тремя отверстиями

5. Формирование остальных отверстий поводка выполняется операцией Массив **аналогично тому, как выполнялось копирование вырезов (см. п. 3), и не** представляет никаких трудностей (рис. 16.125, *б* ). Сохраните построенную модель на диске.

## **16.8. Маховик**

Несколько упрощенный эскиз детали, модель которой предстоит сформировать, представлен на рис. 16.126. Упрощение заключается в том, что внешняя часть маховика в виде тора находится на одном уровне с его центральной частью. В модели же эту часть сформируем так, чтобы ее ось возвышалась над центральным элементом на 10 мм. Анализ эскиза и учет дополнительного требования показывает, что при создании модели необходимо использовать, по крайней мере, две операции вращения и одну — плавного протягивания с переменным сечением под определенным углом, который определяется уровнем смещения внешнего тора по отношению к центральной части.

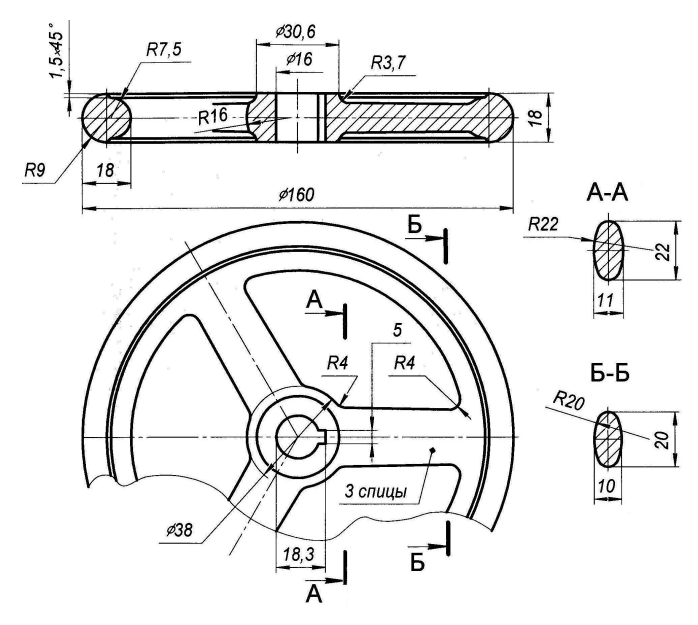

**Рис. 16.126.** Эскиз маховика

1. Начальные действия по формированию новой модели повторяют п. 1–6 раздела 16.1.1. Базовый элемент создается операцией вращения замкнутого контура вокруг предварительно нарисованной геометрической оси, совпадающей с плоскостью Right, на 360°. Эскиз состоит из двух несвязанных замкнутых контуров, которые строятся в плоскости Front. Для этого вначале проводят четыре вспомогательные оси  $(y|)$ , две из которых совпадают с базовыми плоскостями Right и Top, а две другие проведены параллельно первым на расстояниях соответственно 70 и 19 мм (рис. 16.127). Далее непосредственно формируются контуры с параметрами, приведенными на рисунке. После этого можно выйти из режима создания эскиза  $\blacktriangledown$  и завершить операцию (рис. 16.128).

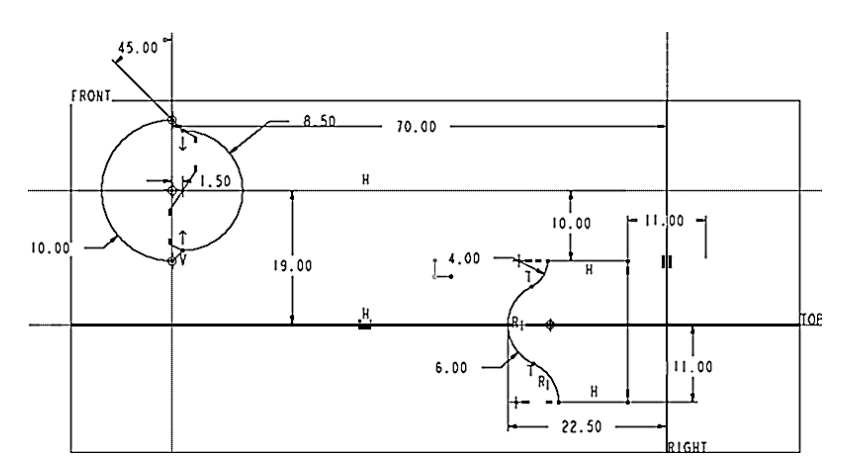

**Рис. 16.127.** Контуры (сечения) базовых элементов модели маховика

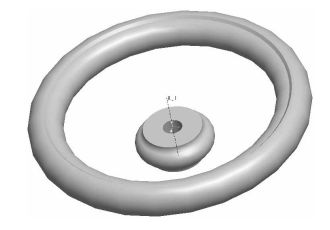

**Рис. 16.128.** Базовые элементы

2. Для формирования перемычки между этими двумя элементами необходимо выполнить ряд вспомогательных операций, чтобы сформировать вспомогательную плоскость для определения сечения перемычки. С этой целью вначале создадим  $\Box$  две опорные плоскости, DTM1 и DTM2, параллельные базовой плоскости Front и отстоящие от нее соответственно на 16 (рис. 16.129 *а, б* ) и 65 мм.

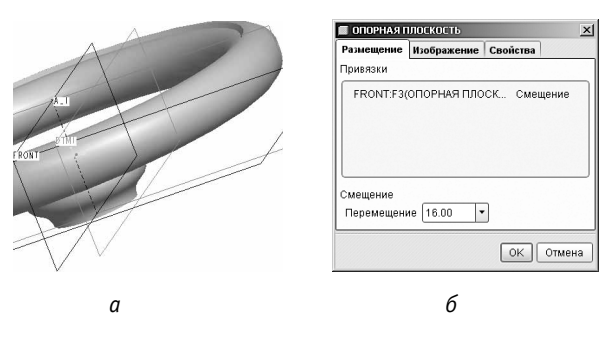

**Рис. 16.129.** Задание опорной плоскости DTM1

Используя эти вспомогательные плоскости, определите две вспомогательные опорные точки  $\cdot$ , параметры которых будут задавать начало и конец вспомогательной опорной оси / Положение первой точки, PNT0, задается привязкой к плоскости DTM1 и привязками (при нажатой клавише Ctrl) с нулевым смещением к плоскостям Top и Right (рис. 16.130, *а*), а второй, PNT1, — привязкой к плоскости DTM2 и привязками смещения на 19 мм к Top и на 0 мм к Right. После этого формируется опорная ось, для определения которой (при нажатой клавише Ctrl для множественного выбора) в дереве модели выбирают только что сформированные опорные точки (рис. 16.130, *б* ).

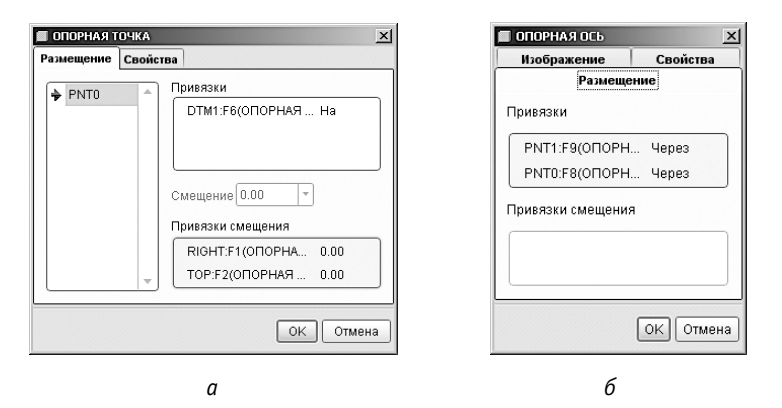

**Рис. 16.130.** Задание: *а* — опорной точки PNT0; *б* — опорной оси

Теперь создадим опорную плоскость DTM3 (рис. 16.131), перпендикулярную оси A\_2, в которой в дальнейшем будем формировать первое сечение перемычки. Для ее размещения в пространстве с помощью клавиши Ctrl в качестве привязок в дереве модели выбираем созданную ось A\_2 и опорную точку PNTO.

3. Создание перемычки выполняется методом сопряжения. Для этого выберите в главном меню Вставить • Сопряжение • Выступ. Откроется окно Менеджер меню (рис. 16.132, *а*), в котором следует выбрать пункт Готово, согласившись на опции, установленные в нем по умолчанию. После этого система выведет окно задания параметров операции выступа (рис. 16.132, *б* ), Менеджер меню изменит свой вид (рис. 16.133, *а*) в соответствии с требованиями задания параметров. Опять целесообразно согласиться с установкой по умолчанию и выбрать строку Готово.

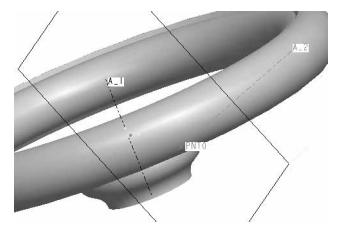

**Рис. 16.131.** Вспомогательная плоскость для формирования первого сечения перемычки

| Менеджер меню    |                        |                        |                                                      |                          |
|------------------|------------------------|------------------------|------------------------------------------------------|--------------------------|
| ∙ісопрячь опцииі |                        |                        |                                                      |                          |
| Параллельный     |                        |                        | ВЫСТУП: Сопряжение, Параллельный, Правильные сечения | $\vert x \vert$          |
| Вращательный     | Элемент                | Инфо                   |                                                      |                          |
| Общие            | > Атрибуты             | Определение            |                                                      |                          |
| Обычное Сечен    | Сечение                | Требуемое              |                                                      |                          |
| Проекция Сечен   | Направление<br>Глубина | Требуемое<br>Требуемое |                                                      |                          |
| Выбрать Сечен    |                        |                        |                                                      |                          |
| Построить Сечен  |                        |                        |                                                      |                          |
| Готово           | Задать<br><b>OK</b>    |                        | Привязки                                             | Данные                   |
| Выход            |                        |                        | Отмена                                               | Предварительный просмотр |

**Рис. 16.132.** Менеджер меню (*а*) и окно задания параметров операции Выступ (*б* )

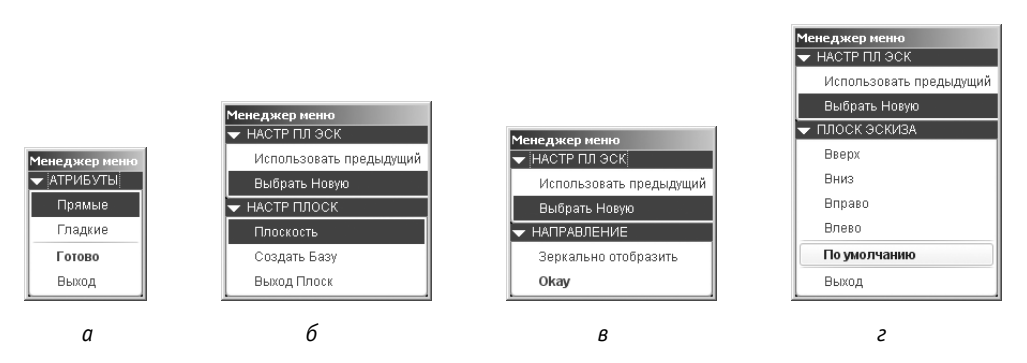

Рис. 16.133. Вид Менеджера меню на этапах определения атрибутов выступа и плоскости эскиза задания сечений перемычки

В очередном открывшемся Менеджере меню (рис. 16.133, б) система просит выбрать плоскость лля созлания эскизов сечений формируемого выступа. В качестве такой плоскости следует указать DTM3, нажать 0 кау (рис. 16.133, в) и сориентировать плоскость эскиза По умолчанию (рис. 16.133, г). После этого необходимо выбрать в дереве модели привязки для создаваемого сечения плоскость Right и точку PNT0 и закрыть окно привязок (рис. 16.134). При этом система переходит в режим эскиза (рис. 16.135), в котором можно формировать нужные сечения выступа (см. рис. 16.126).

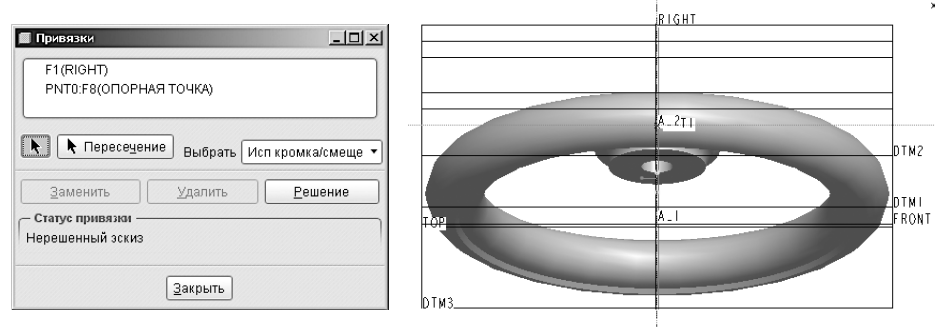

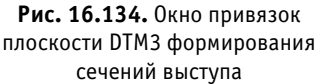

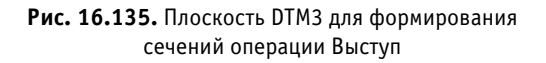

Прежде всего следует прорисовать две осевые линии  $\cdot$  симметрии — вертикальную и горизонтальную, проходящую через точку PNT0 (конец оси A2), и большую дугу (кнопка ) симметрично относительно вертикальной оси. После этого, выбрав кнопку отражения  $\mathbb{G}_0$ , и указав на горизонтальную ось, можно получить вторую дугу, а затем построить две дуги сопряжения  $\sum$  на концах ранее созданных дуг и скорректировать значения размеров контура первого сечения (рис. 16.136, *а*).

Завершив создание первого сечения, следует вызвать контекстное меню, выбрать строку Переключить сечение (линии построенного сечения станут менее яркими)

и создать контур второго сечения (рис. 16.136, *б* ). Порядок обхода контуров и положение начальных точек у обоих контуров должны быть идентичными, что обеспечивается с помощью контекстного меню. На этом создание сечений может быть завершено  $\bullet$ , и с помощью очередного Менеджера меню операции следует выбрать метод задания глубины выступа (на заданную величину), нажать Готово и в окне задания ввести его величину 63 мм и нажать кнопку  $\blacktriangledown$ . Далее можно посмотреть результат выполнения операции, нажав на кнопку Предварительный просмотр в окне задания параметров операции выступа (см. рис. 16.132, *б*). Убедившись, что операция выполнена корректно (рис. 16.137), следует ее завершить, нажав кнопку OK.

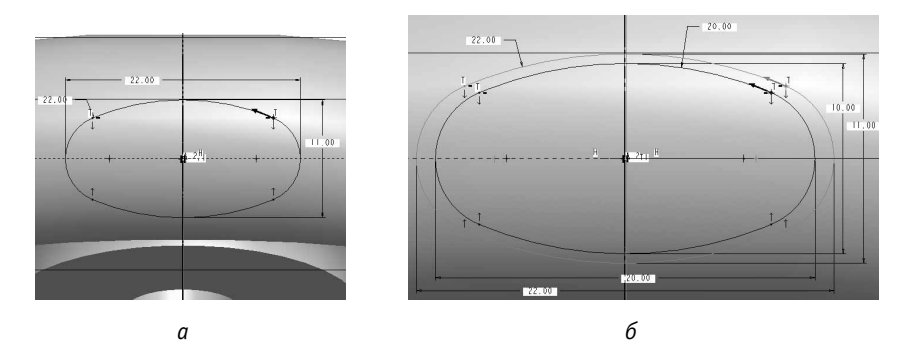

**Рис. 16.136.** Параметры двух сечений для операции Выступ: *а* — эскиз первого сечения; *б* — эскиз второго сечения на фоне первого

4. Копирование перемычек обеспечивается операцией Массив  $\mathbb{H}$ , действие которой довольно подробно проиллюстрировано в разделе  $16.7$ , п.  $\overline{3}$ , и дополнительного пояснения не требует (рис. 16.138).

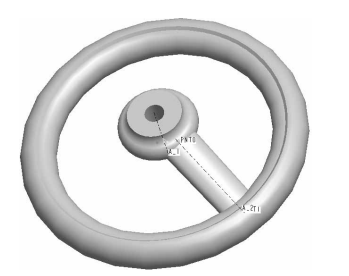

**Рис. 16.137.** Созданная перемычка (Выступа) **Рис. 16.138.** Результат копирования

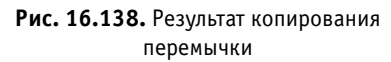

- 5. Выполните операцию Скругление **...** Выберите мышью на модели с нажатой клавишей Ctrl кромки перехода всех выступов к базовым элементам модели, установите значение радиуса скругления 2 мм (рис. 16.139) и нажмите  $\blacktriangledown$
- 6. Формирование паза под шпонку осуществляется методом вытягивания  $\beta$ прямоугольного сечения  $5 \times 5$  мм с удалением материала  $\mathbb{Z}$  и не представляет проблем. Сечение можно формировать либо в плоскости Top и протягивать в обе

стороны А, либо в плоскости, совпадающей с низом (верхом) первой части базового элемента, и протягивать насквозь = | Е. После этого целесообразно сохранить созданную модель на диске.

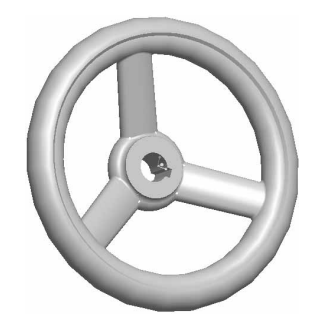

Рис. 16.139. Создание скруглений

## 16.9. Пружина кручения

Пружина кручения (рис. 16.140) представляет собой симметричную фигуру постоянного сечения, модель которой может быть получена зеркальным отражением ее половины относительно плоскости симметрии. Однако сразу создать модель даже половины этой пружины, протянув ее сечение вдоль одной линии, не представляется возможным. Образующая кривая даже половинки пружины не может быть нарисована, так как она не лежит в одной плоскости. В связи с этим модель придется формировать из трех составляющих - Г-образного конца, центральной части спирали и фигуры с закруглением. При этом целесообразно принять за базовый элемент центральную спираль, состоящую из 1,25 витка.

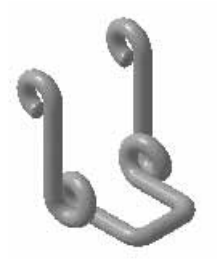

Рис. 16.140. Пружина кручения

Действия по созданию модели новой детали аналогичны тем, которые применялись ранее, то есть повторяют п. 1–6 раздела 16.1.1. После этого для создания базового элемента в Главном меню системы выберите Вставить ▶ Протягивание по спирали ▶ Выступ и в Менеджере меню для атрибутов этой операции выберите строку Готово (рис. 16.141, а). При этом в окне задания параметров операции (рис. 16.141, *б* ) указатель перейдет на строку определения профиля протягивания, а в Менеджере меню (рис. 16.141, *в*) запросит указать плоскость (например, Front), в которой будет строиться сечение спирали, нажать Okey (рис. 16.141, *г*), сориентировать плоскость эскиза, например Вправо (рис. 16.142, *а*), и выбрать плоскость ориентации (например, Right). При этом система переходит в режим эскиза, на котором необходимо нарисовать линию длиной 2,625 мм параллельно плоскости Right на расстоянии 2 мм от нее и геометрическую ось создаваемой спирали, которая должна совпадать с плоскостью Right (рис. 16.142, *б* ). Положение линии соответствует диаметру спирали (4 мм), а ее направление и длина — условию навивки витков спирали (1,25 витка при шаге 2,1 мм). Для завершения эскиза следует нажать кнопку  $\blacktriangledown$ .

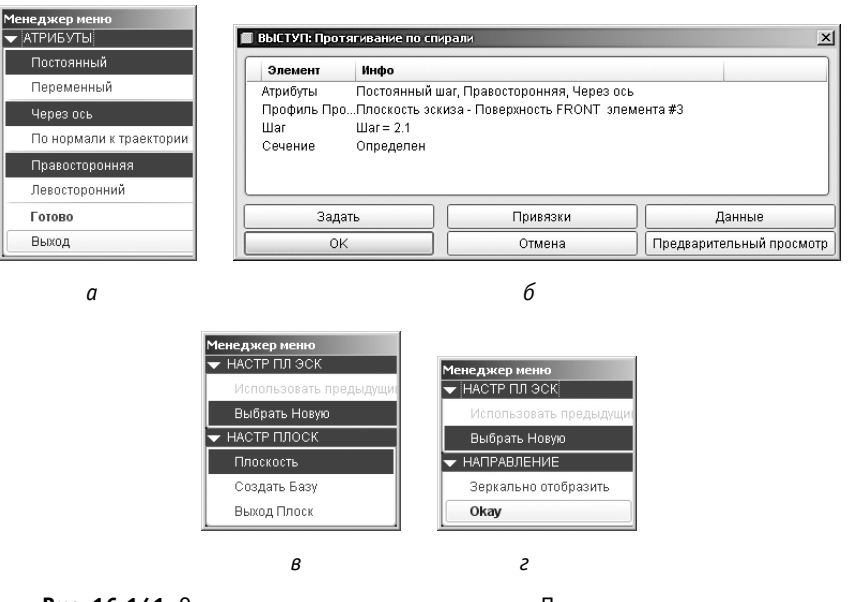

**Рис. 16.141.** Окно задания параметров операции Протягивание по спирали и Менеджер меню: *а* — атрибуты операции; *б* — окно задания параметров; *в* — запрос плоскости эскиза; *г* — подтверждение выбора плоскости

Система запросит значение шага (2,1 мм) и попросит нарисовать сечение (окружность  $\varnothing$ 2 мм, рис. 16.142, *в*). После этого надо опять нажать кнопку  $\checkmark$ , и в окне задания параметров операции станет доступна кнопка Предварительный просмотр, после нажатия которой можно увидеть результат выполняемой операции. Если модель устраивает (рис. 16.142, *г*), следует в окне задания параметров операции (см. рис. 16.141, *б* ) нажать кнопку OK, завершив создание базового элемента.

В случае когда результат при предварительном просмотре не удовлетворяет, следует выбрать соответствующую строку в окне задания параметров операции (см. рис. 16.141, *б*) и нажать кнопку Задать, чтобы переустановить соответствующие параметры.